# **Requesting Computer Generated Captions for Videos in Wistia**

This step-by-step visual tutorial guide will walk you through how to submit videos for computer generated captions for videos in the Wistia media server.

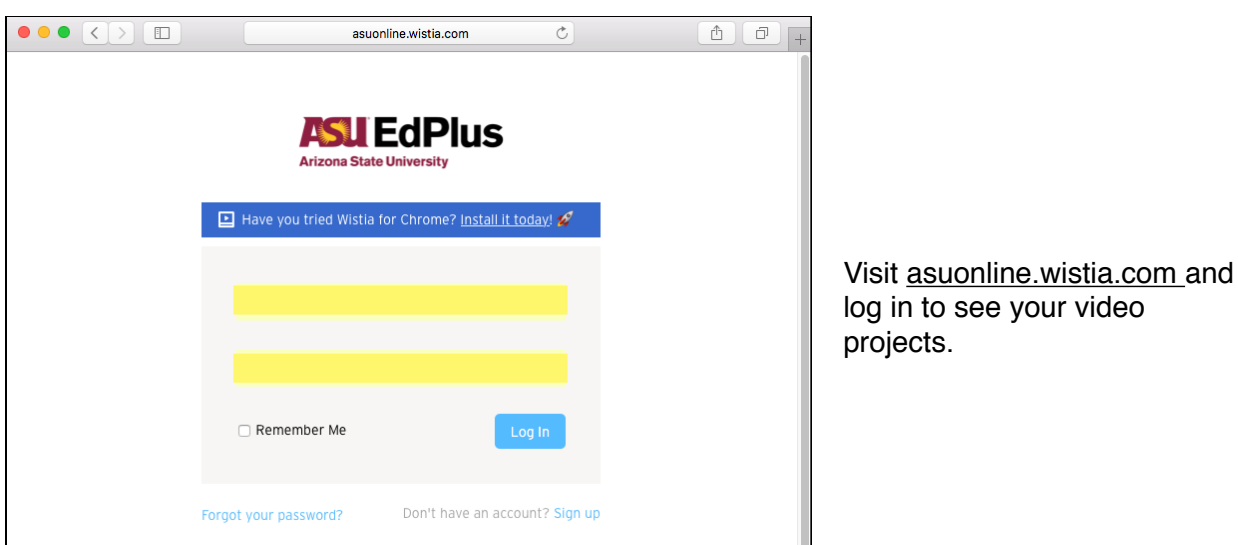

#### **Step 1: Log into the Wistia video manager**

## **Step 2: Navigate to the video you want to submit for captioning**

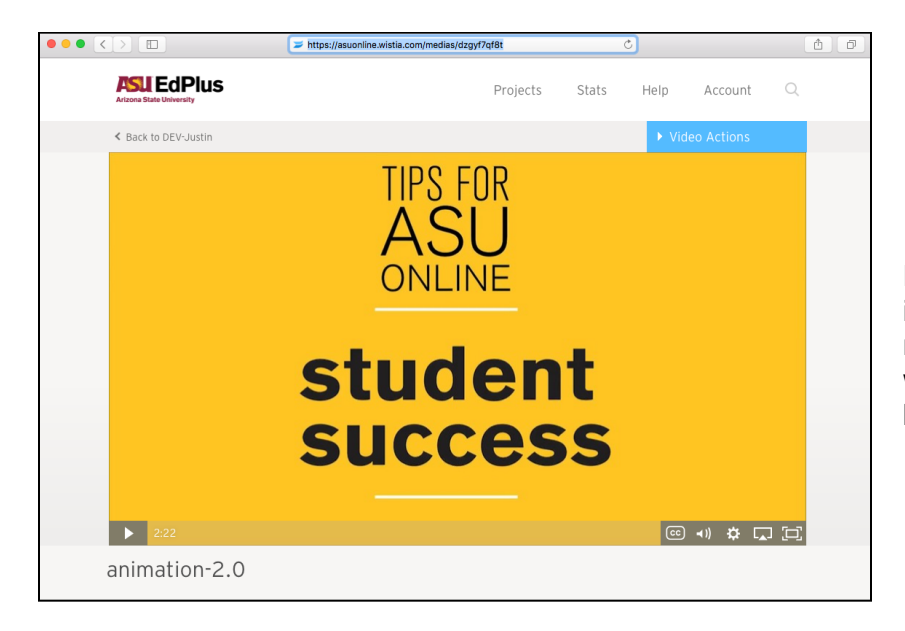

Leave this window up in your internet browser. We will need the direct link in the top web address part of the browser.

## **Step 3: Fill out the request form**

Visit the webpage [onlinestudio.asu.edu/caption-request](http://onlinestudio.asu.edu/caption-request) and fill in the information.

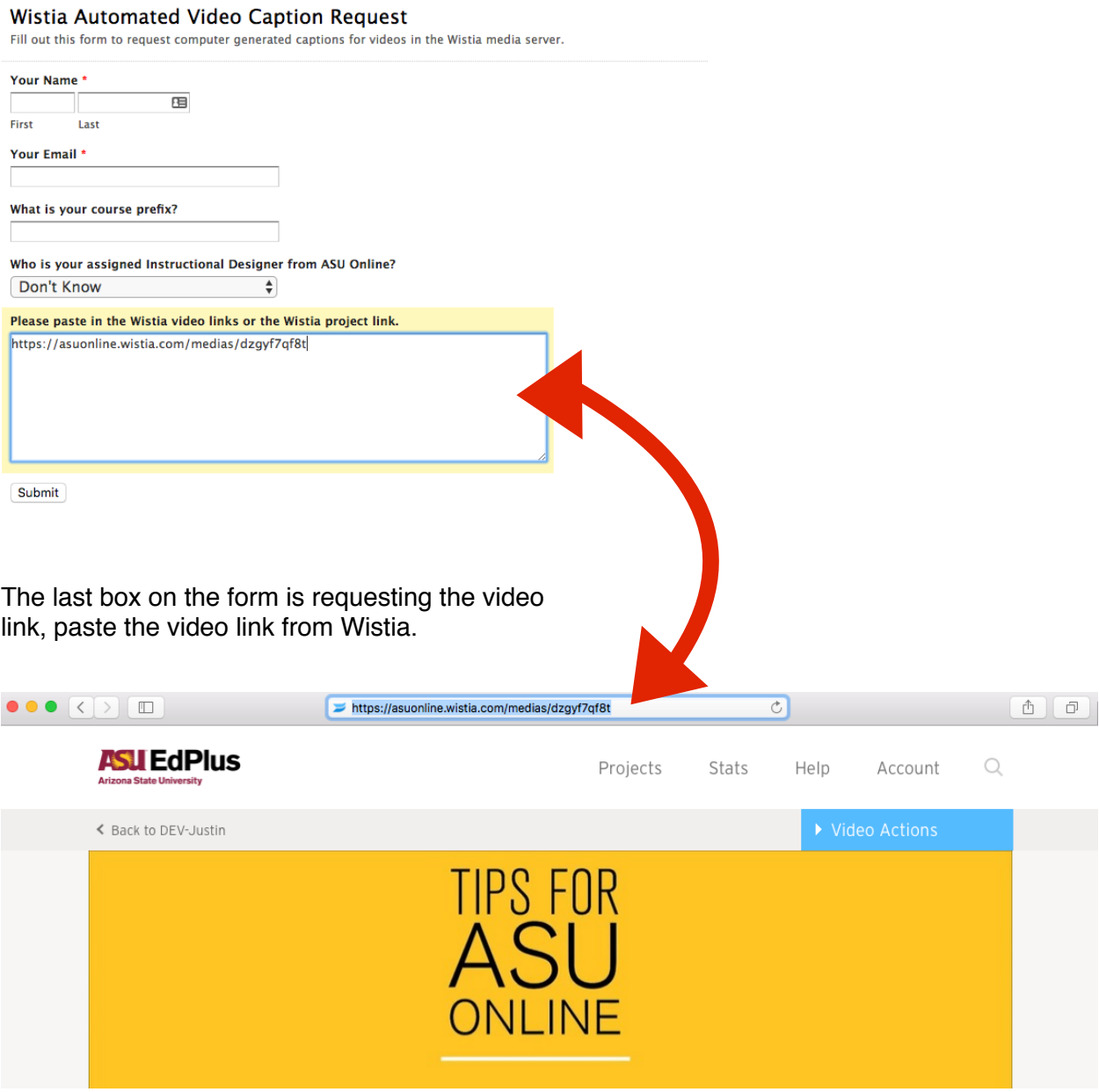

QUICK TIP: You can also past in the project link (the page with all videos too) to have all videos in that project submitted for captions.

#### **Step 4: Captions are generated.**

This step can take up to 48 hours.

#### **Step 5: Quality check and corrections.**

After 48 hours navigate back to the video in Wistia. Under the video actions tab, select CUSTOMIZE.

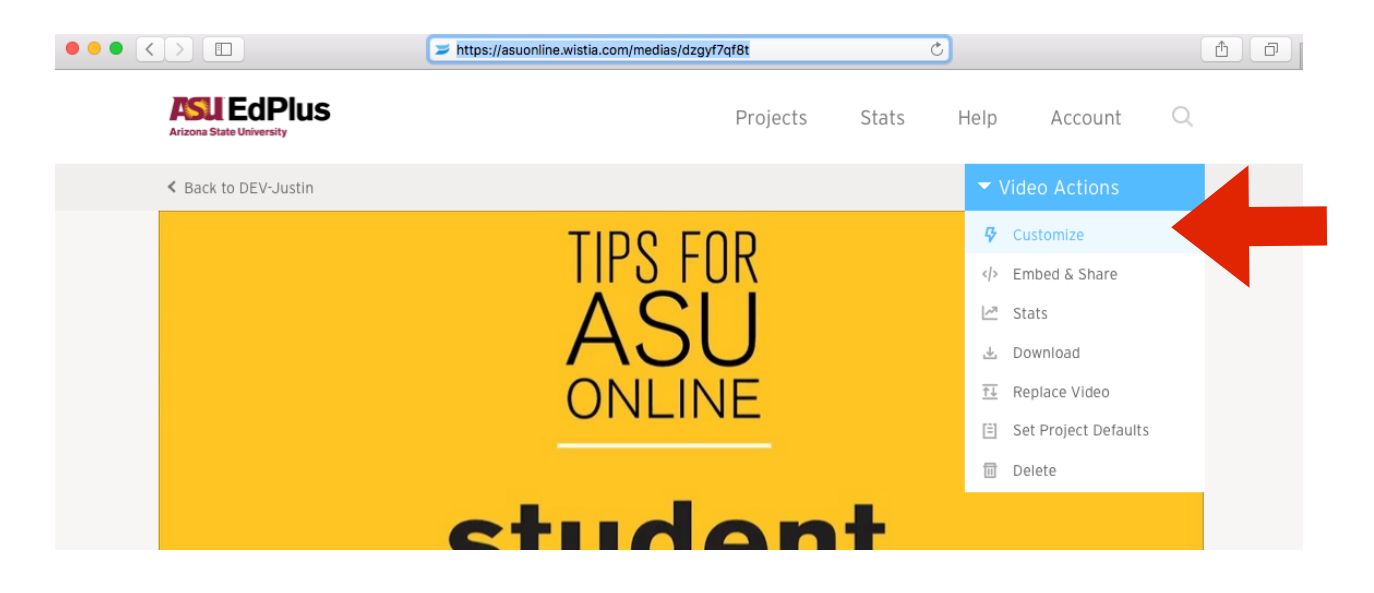

## **Step 5.1: Navigate to captions editor**

In the CUSTOMIZE panel, the bottom line says CAPTIONS and there is a line for "English". To the right of that is a clickable text that says "Edit". Click that.

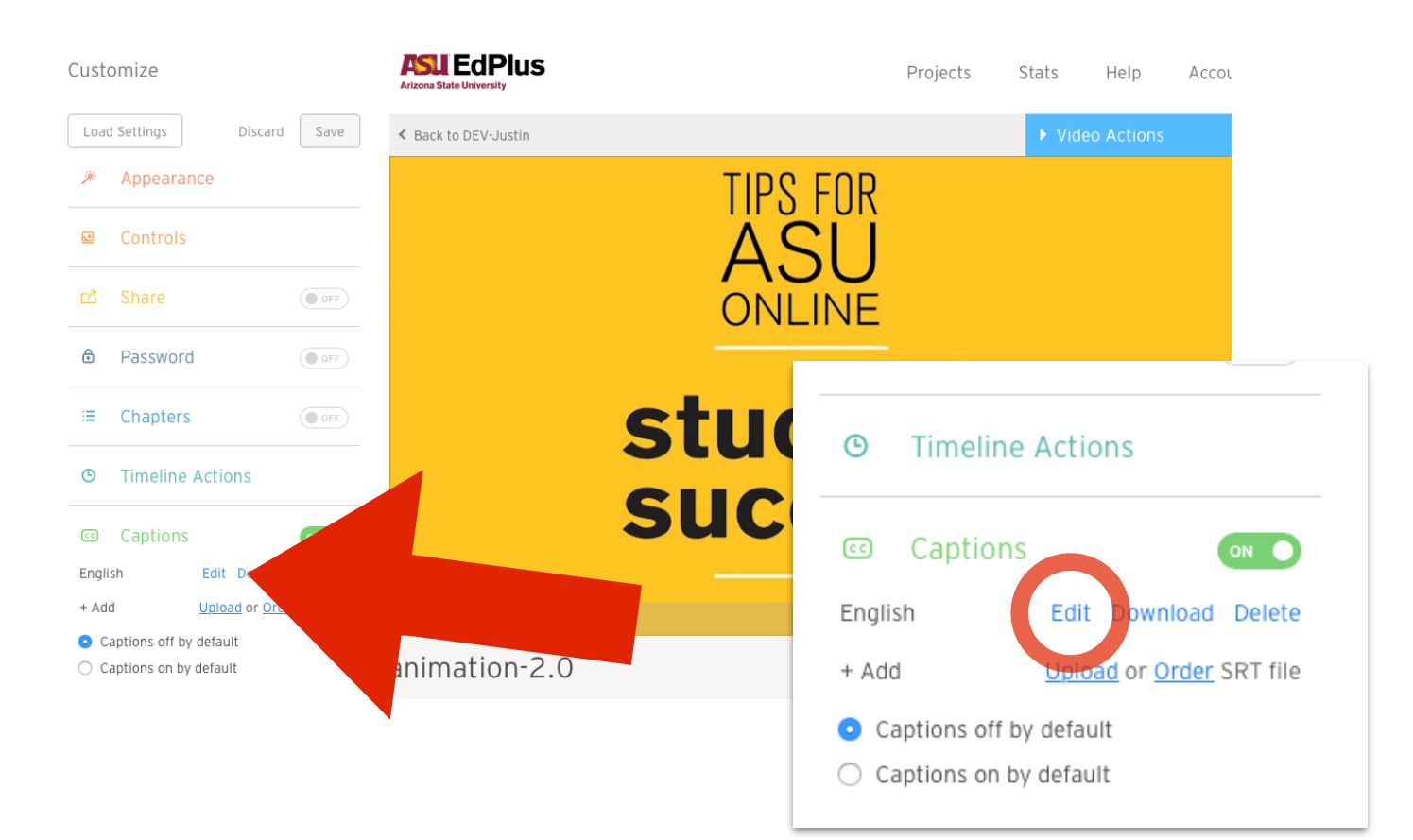

## **Step 5: Review transcript**

With the transcript editor you can review all words for accuracy, spelling, and punctuation. Please read over the transcript and when you are done click the green SAVE button.

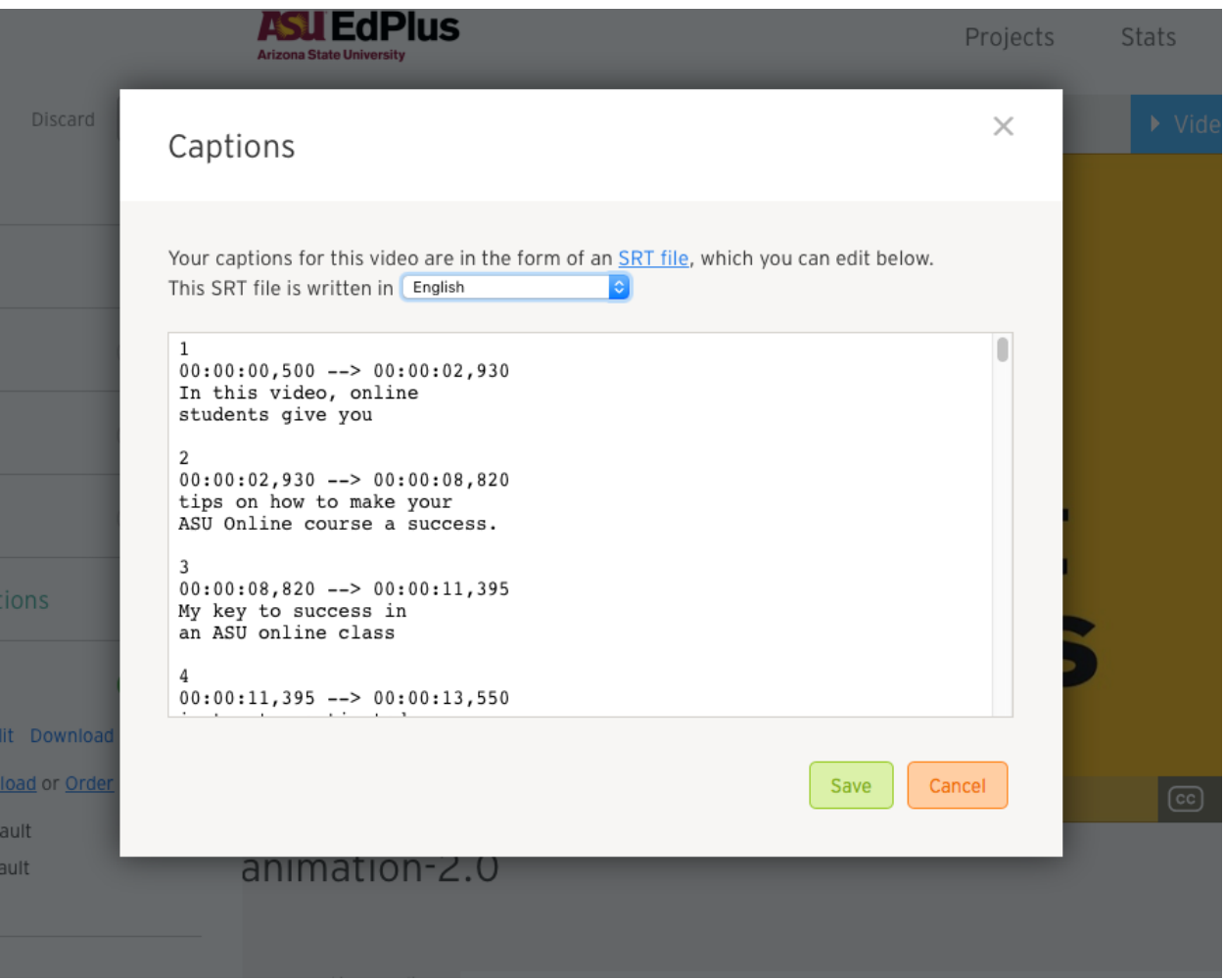

\*\***SPECIAL NOTE**\*\* Do not move the words to different areas in the transcript or change any of the time code as that will cause the captions to act unpredictably in the video player.

## **Conclusion:**

The captions are now accurate and updated on the video. Reloading the page or navigating to the video in the course will show the updated video captions.

## **This completes the tutorial for submitting a request for computer generated captions and then also how to edit those captions.**